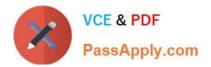

# MO-101<sup>Q&As</sup>

Microsoft Word Expert (Word and Word 2019)

## Pass Microsoft MO-101 Exam with 100% Guarantee

Free Download Real Questions & Answers **PDF** and **VCE** file from:

https://www.passapply.com/mo-101.html

100% Passing Guarantee 100% Money Back Assurance

Following Questions and Answers are all new published by Microsoft Official Exam Center

Instant Download After Purchase

100% Money Back Guarantee

😳 365 Days Free Update

800,000+ Satisfied Customers

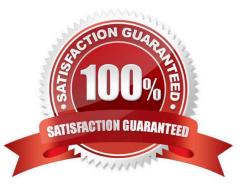

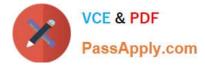

#### **QUESTION 1**

This project has only one task.

Modify the Digital Signature building block so that it insert content its own paragraph.

A. See the steps below.

- B. PlaceHolder
- C. PlaceHolder
- D. PlaceHolder

Correct Answer: A

If the desired building block does not appear in either location, you can select it from the Building Blocks Organizer, as follows: From the Insert tab, click Quick Parts and then click Building Blocks Organizer. The Building Blocks Organizer dialog box appears.

### **QUESTION 2**

Create a mail merge recipient list that contains one entry with the first name "Paula" and the last name "Bento". Save the list in the default folder as "Snowboarders\*. Leave the field structure of the recipient list intact.

- A. See the steps below.
- B. PlaceHolder
- C. PlaceHolder
- D. PlaceHolder

Correct Answer: A

Click the Mailings tab.

Click the Start Mail Merge button.

Select Step-by-Step Mail Merge Wizard.

The Mail Merge pane appears on the right, ready to walk you through the mail merge.

Select a type of document to create.

Click Next: Starting document.

#### **QUESTION 3**

You are creating a newsletter tor Adventure Works Cycles to promote an outdoor adventure club. Change the style of all content that is formatted with the Emphasis style to the Intense Emphasis style.

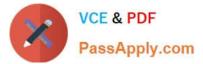

- A. See the steps below:
- B. PlaceHolder
- C. PlaceHolder
- D. PlaceHolder
- Correct Answer: A

From the Design tab, click the More drop-down arrow in the Document Formatting group.

Choose the desired style set from the drop-down menu.

The selected style set will be applied to your entire document.

#### **QUESTION 4**

Save the design elements in the documents as a custom theme named "LabTheme". Save the theme file in the default location.

- A. See the steps below.
- B. PlaceHolder
- C. PlaceHolder
- D. PlaceHolder
- Correct Answer: A
- Click File > Open.

Double-click This PC. (In Word 2013, double-click Computer).

Browse to the Custom Office Templates folder that\\'s under My Documents.

Click your template, and click Open.

Make the changes you want, then save and close the template.

#### **QUESTION 5**

This project has only one task.

Select the "Bellows College\\' and \\'Department of Chemistry" paragraphs. Save the selected text as a Quick Part named Chemistry header. Save the Quick Part in the Bellows template, in a custom category named \\'Departments'\\'.

- A. See the steps below.
- B. PlaceHolder
- C. PlaceHolder

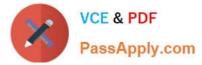

- D. PlaceHolder
- Correct Answer: A

Select the phrase, sentence, or other portion of your document that you want to save to the gallery.

On the Insert tab, in the Text group, click Quick Parts, and then click Save

Selection to Quick Part Gallery, change the name and add a description if you like, and click OK.

Note: To save a selection as AutoText, on the Insert tab, in the Text group, click Quick

Parts > AutoText > Save Selection to AutoText Gallery.

MO-101 Study Guide

MO-101 Exam Questions

MO-101 Braindumps